# **USER'S GUIDE**

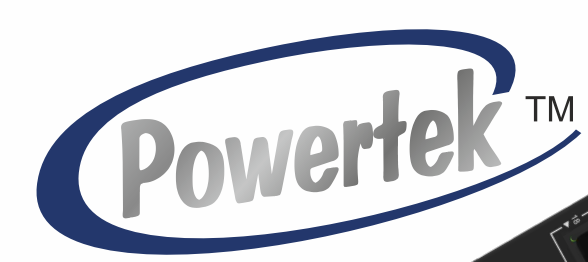

Network **EMD** sensor 10/100

**Version 1.0**

YA

E

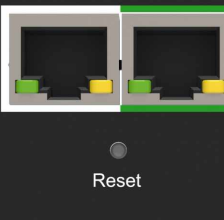

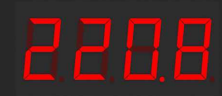

1.16A 1P PDU sequence:<br>V->A->KWxh 2.32A 1P PDU sequence:  $V_{\rm{c}}$ Circuit Breaker 1  $(br1 - > A) - >$ Circuit Breaker 2 (br2->A)-><br>TOTAL (TOTL->A->KWxh)

**PIML**

## **Table of Content**

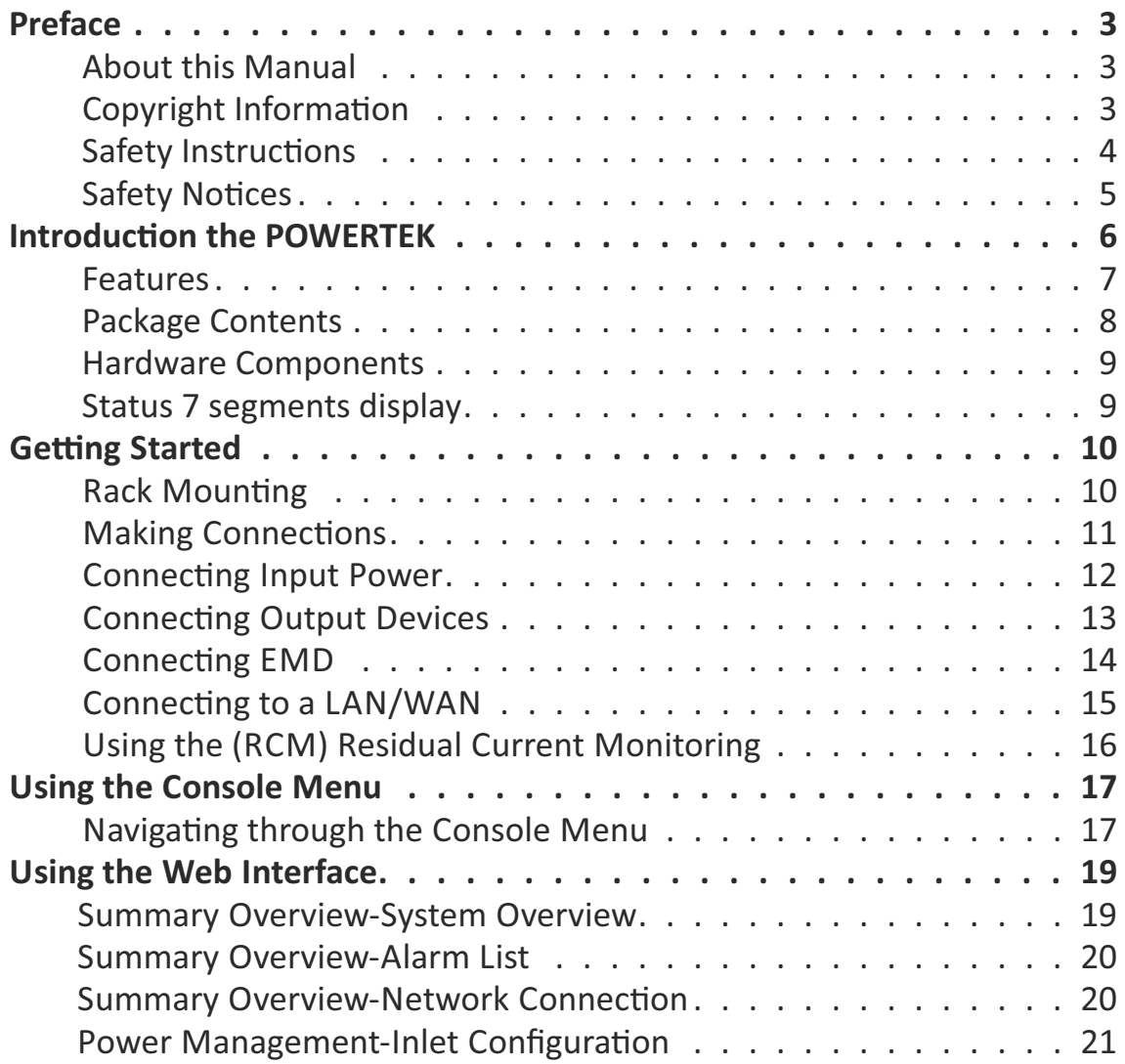

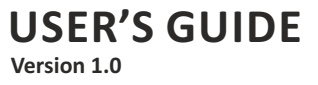

## **Table of Content**

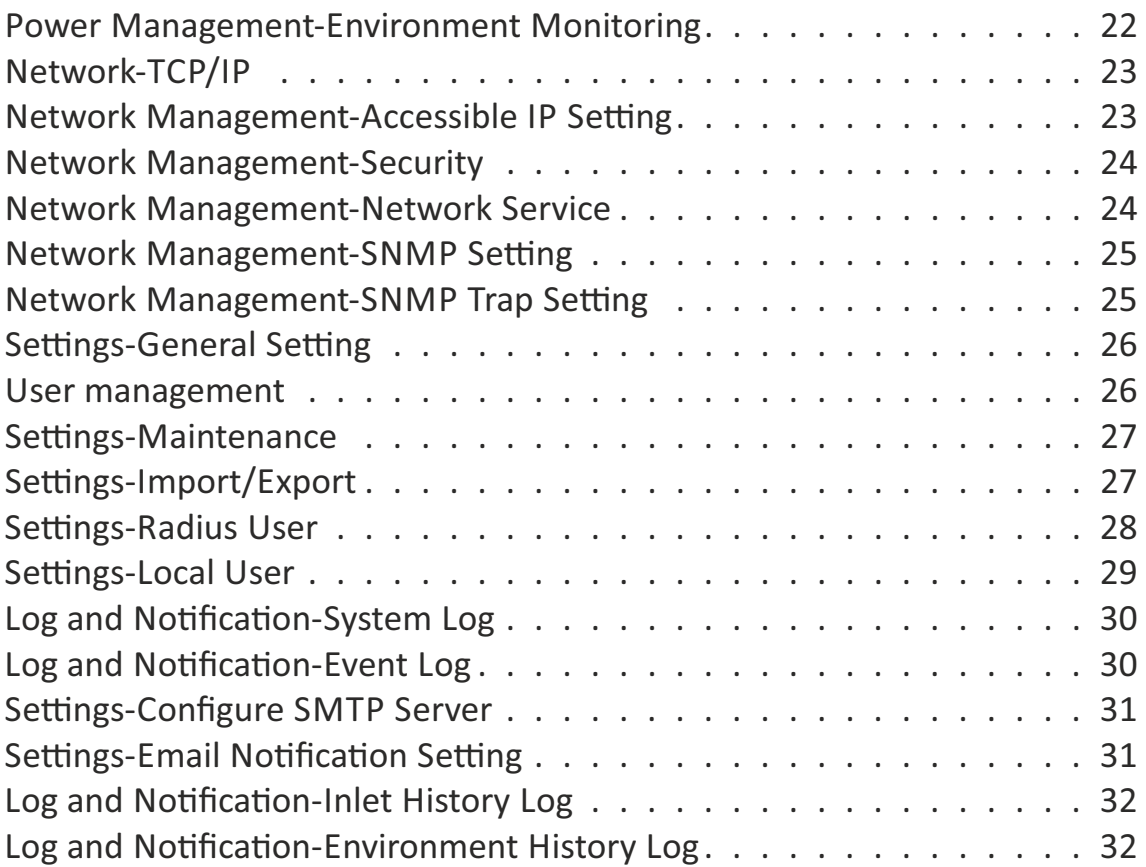

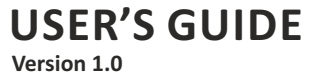

#### **About this Manual**

Congratulations on purchasing a POWERTEK PDU. This user manual provides detailed descriptions of the hardware components and how to use the product. Read this manual carefully and follow the instructions before installing.

### **Copyright Information**

No part of this manual, including the products and software described in it, may be reproduced, transmitted, transcribed, stored in a retrieval system, or translated into any language in any form or by any means, except documentation kept by the purchasers for backup purposes, without the express written permission of the manufacturer.

Products and corporate names appearing in this manual may or may not be registered trademarks or copyrights of their respective companies, and are used only for identification or explanation and to the owners' benefit, without intent to infringe. All trademarks are the property of their respective owners.

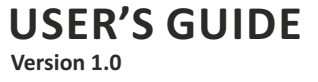

### **Preface**

#### **Safety Instructions**

Follow these safety instructions to avoid injury to yourself and damage to the POWERTEK PDU.

- To reduce the risk of fire or electric shock, install the unit in a temperaturecontrolled indoor area free of conductive contaminants. Do not place the unit near liquids or in an excessively humid environment.
- Do not allow liquids or foreign objects to enter the unit.
- The unit does not contain any user-serviceable parts.
- Do not open the unit.
- Servicing, maintenance, and repair for this equipment must be performed by qualified service personnel. Remove rings, watches and other jewelry before servicing the unit.
- Before maintenance, repair or shipment, the unit must be completely switched off and unplugged and all connections must be removed.
- Before plugging in the power cord of the device, make sure that the power source rating matches the power rated indicated on the product labels.
- Use a harmonized and certified power cord when connecting any device to the outlets.
- The digital output can only connect switches, indicators, or other output devices that are normally open or normally closed.

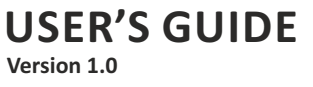

### **Preface**

### **Safety Notices**

#### **Caution:**

This unit has been provided with a real time clock circuit. There is a danger of explosion if the battery is incorrectly replaced. Replace only with a 3V Lithium cell (CR1220) or equivalent type. Discard used batteries according to the  $manufacturer's instructions.$ 

#### **Caution:**

Rack-Mounted Equipment – The unit is intended to be rackmounted, the Installation Instructions shall contain wording to address the following concerns when the unit is mounted in a rack system.

"The equipment is to be installed in an environment with maximum ambient temperature must not exceed 60°C."

"The openings on the enclosure are for air convection hence protected the equipment from overheating. DO NOT COVER THE OPENINGS."

"Lay this equipment on a reliable surface when installing. A drop or fall could cause injury."

"The equipment shall be installed according to specification as nameplate. Make sure the voltage of the power source when connecing the equipment to the power outlet. The current of load and output power of loads should not be over the specification."

"This equipment must be connected to the reliable earth before using."

The POWERTEK PIML PDU, is an intelligent power strip designed to power monitor the input and circuit breaker consumption and auto email history report to supervisor for power bill charge. At the same time, provides the useful ability of managing power for any combination of network equipment connected to it. Users can control the power on/off for any device connected to the PDU remotely, using a console or Ethernet connections.

It's also equipped with a console port for connecting upto 8 EMD (Environmental Monitoring Device) in cascade for sensing temperature and humidity along with two alarms that can be activated when either of the sensors shows unusual values.

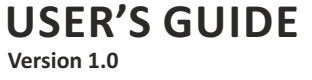

#### **Features**

- To calculate the power consumption on an hourly basis, and to have an accumulation daily
- Provides detailed data-logging for statistical analysis and diagnostic then auto email daily history report
- Event notification by pop-up/Sending Trap or E-Mail for events notifications.
- Set overcurrent watchdog for each outlet (Threshold settings for overcurrent warnings and alerts)
- Versatile sensors supported through EMD (Environmental Monitoring Device) inputs
- Comprehensive power management and flexible configuration through web browser, NMS, Telnet, SNMP V1,2,3,
- Support Secure Socket Layer V3 and Secure Shell V2 protocols
- Administrator and multiple users with password protection for doublelayer security
- Address-specific IP security masks to prevent unauthorized access
- User-friendly interface to display input and output status
- Upgrade utility for easy firmware upgrade

#### **Package Contents**

Make sure the POWERTEK PDU package has the following items. If any of the items are missing or damaged, contact your nearest service center or vendor.

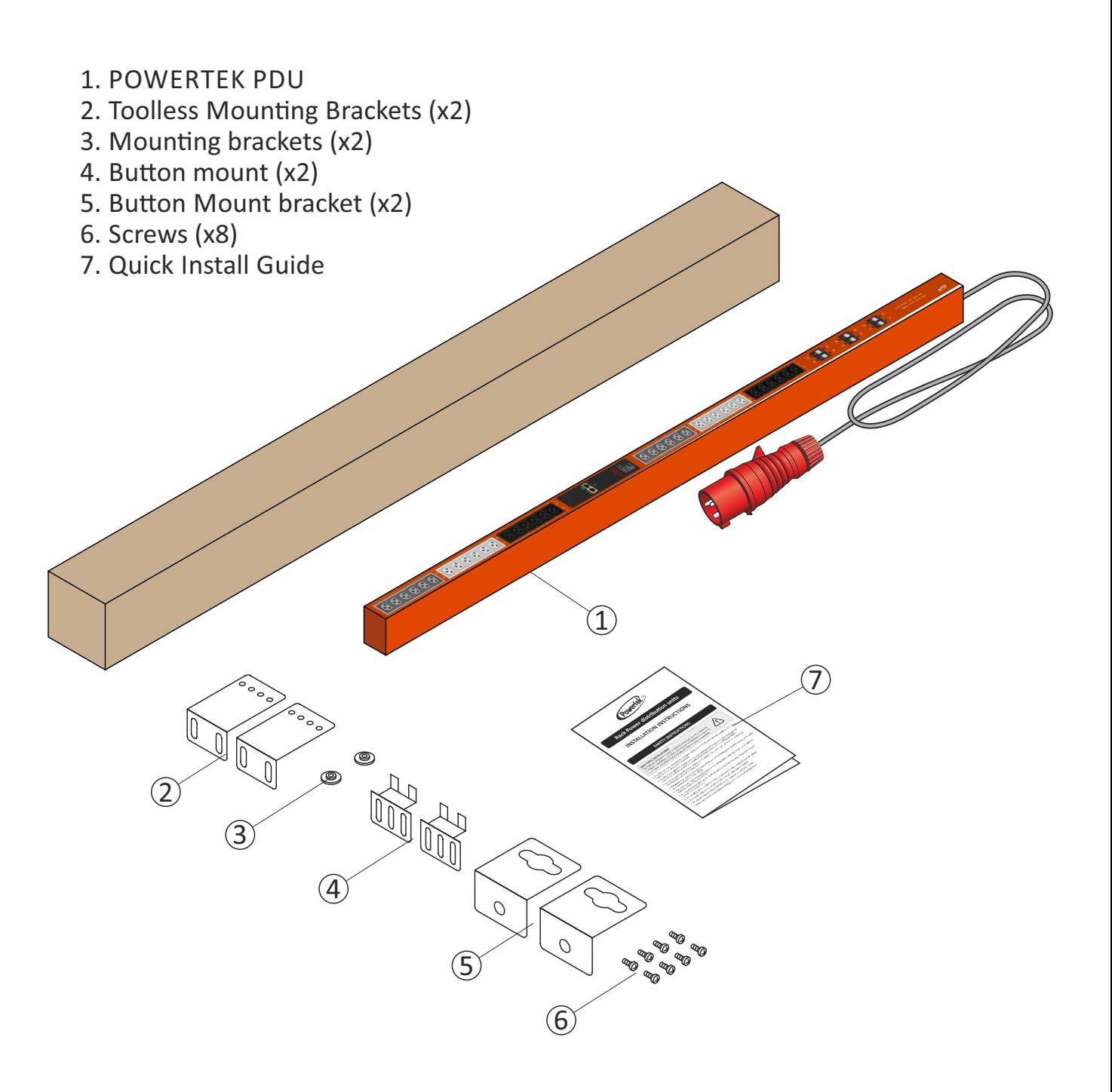

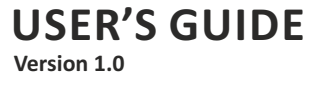

#### **Hardware Components**

The following sections provide descriptions about the front panel components and how to use them.

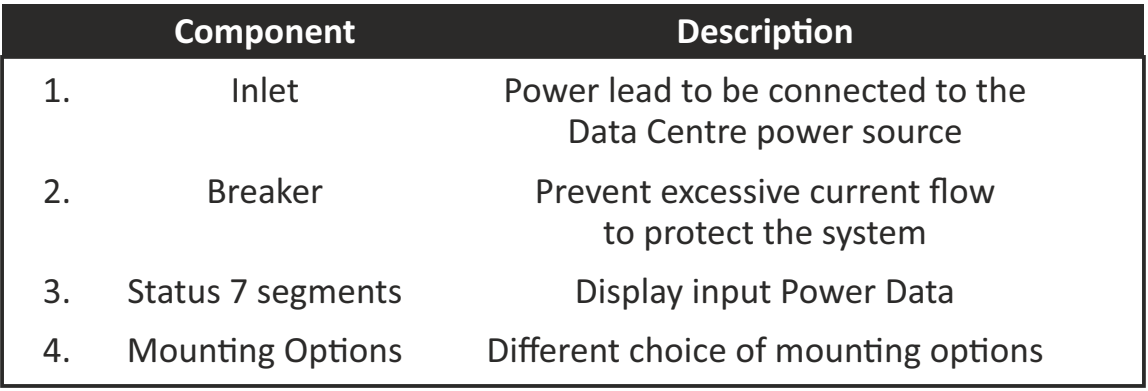

### **Status 7 segments display**

The front panel of the POWERTEK PDU has an 7 segments display that provides information about the input power status.

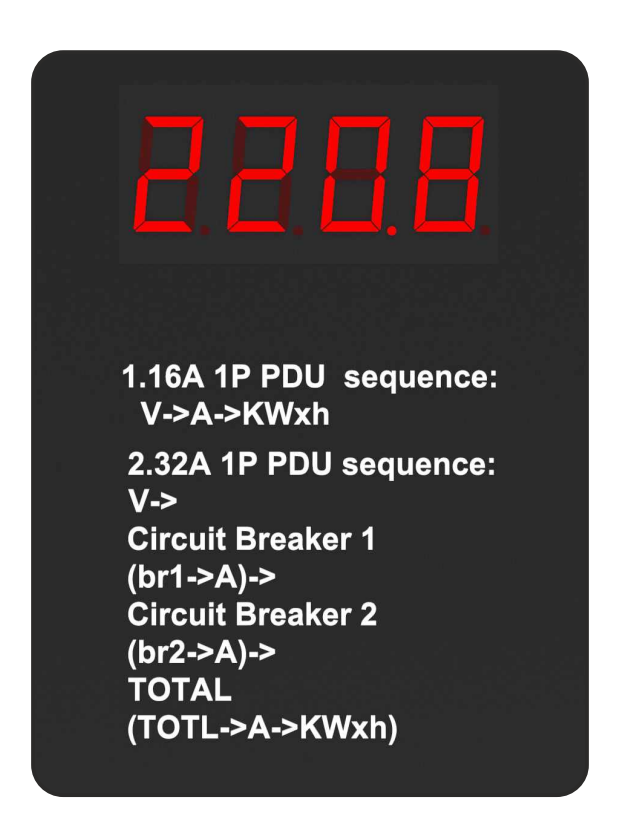

This section provides information about setting up the POWERTEK PDU, connecting power, and connecting devices to it before users start using it for power management. Read this section carefully to learn how to connect various devices to the POWERTEK PDU.

### **Rack Mounting**

The POWERTEK PDU can be installed in most standard racks. After attaching the desired mounting, position the device in the rack and line the holes of the (mounting brackets) with the hole on the rack.

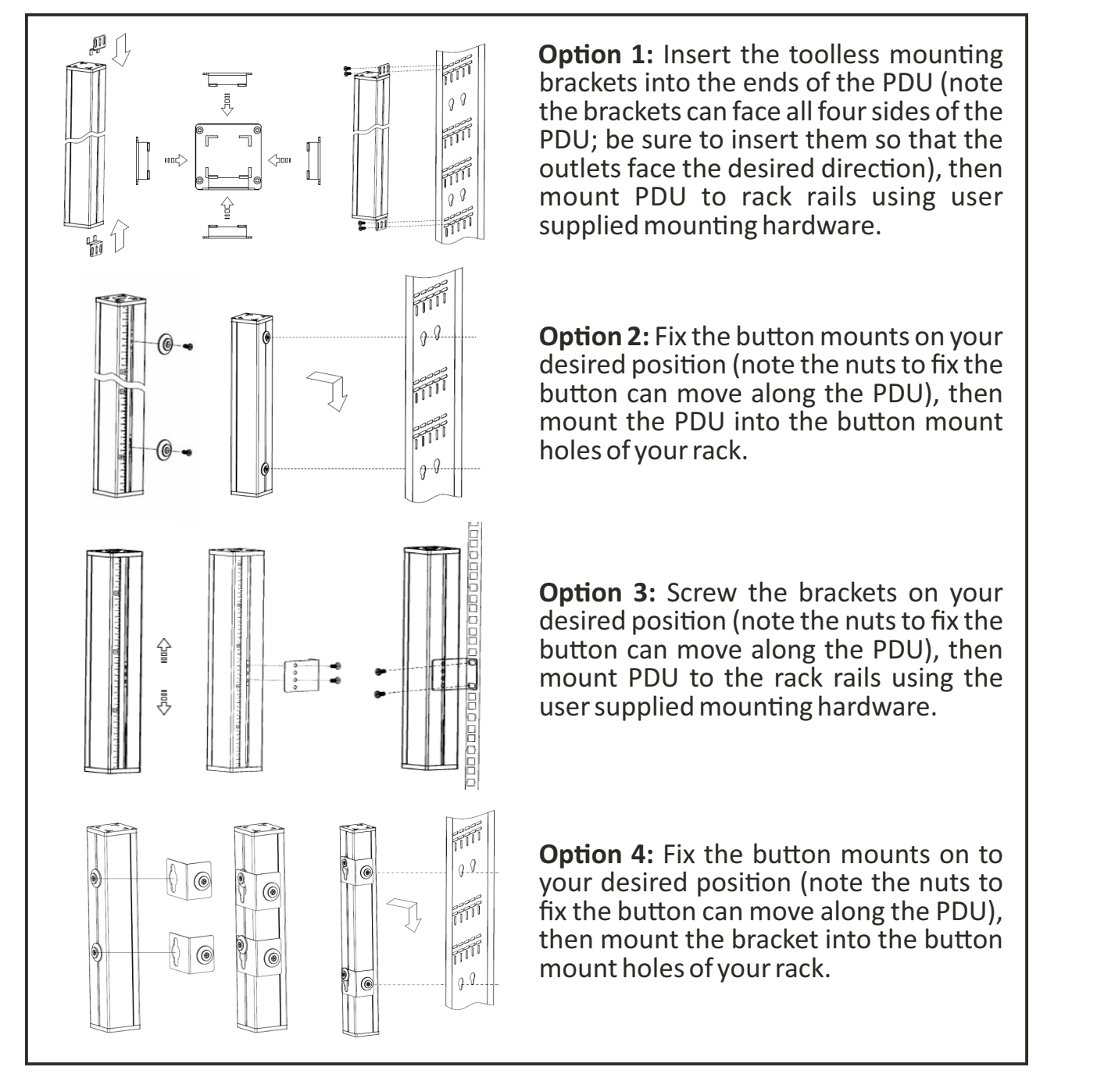

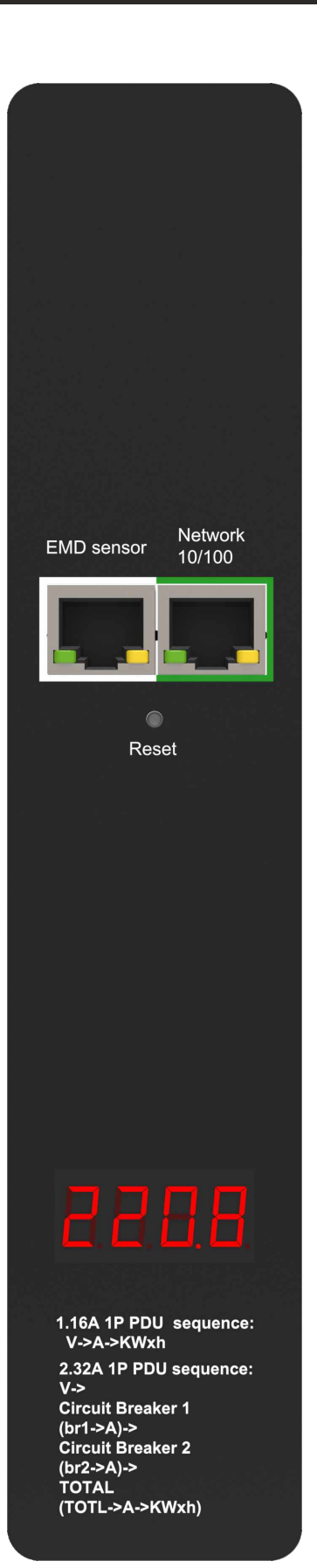

#### **Making Connections**

The POWERTEK PDU is a versatile product that can be connected to several different types of input and output devices. This makes it a useful tool for connecting devices to it and to monitor the power through its user interface.

It also supports an EMD (Environmental Monitoring Device) connecting with sensors for detecting environmental conditions as well as digital outputs for enabling devices with normally open or closed conditions. More over, it supports Ethernet (LAN/WAN) connection that lets users control the PDU outputs remotely.

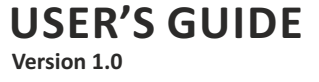

The following procedure describes the basic steps needed to set up the POWERTEK PDU:

- 1. To set up the hardware, connect the power input and output devices to the power outlets.
- 2. To configure the Power Strip, users must use the LAN port. Connect the device to the LAN to enable its configuration through the browser menu.
- 3. After connecting it to a console, use a console application such as Telnet or HyperTerminal to access the console menu. Select the TCP/IP submenu under the Network Management to set up the IP address and select the General Setting submenu under the System Management to set up the system date/time. This IP address will be used while accessing the web interface to configure the POWERTEK PDU parameters.
- 4. After connecting to LAN, open a browser from a PC in the network and use the POWERTEK's IP address specified through the console menu to open the web interface for system configuration.

The following sections provide instructions on how to make various connections.

#### **Connecting Input Power**

The POWERTEK PDU has different power inlets according to the voltage, current and phase required in each country.

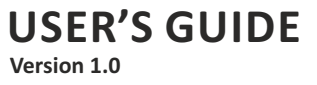

#### **Connecting Output Devices**

The Power strips can have a different number of outlets for connecting devices such as workstations, servers, and printers. Connect the power connectors of the devices to each of the power outlets.

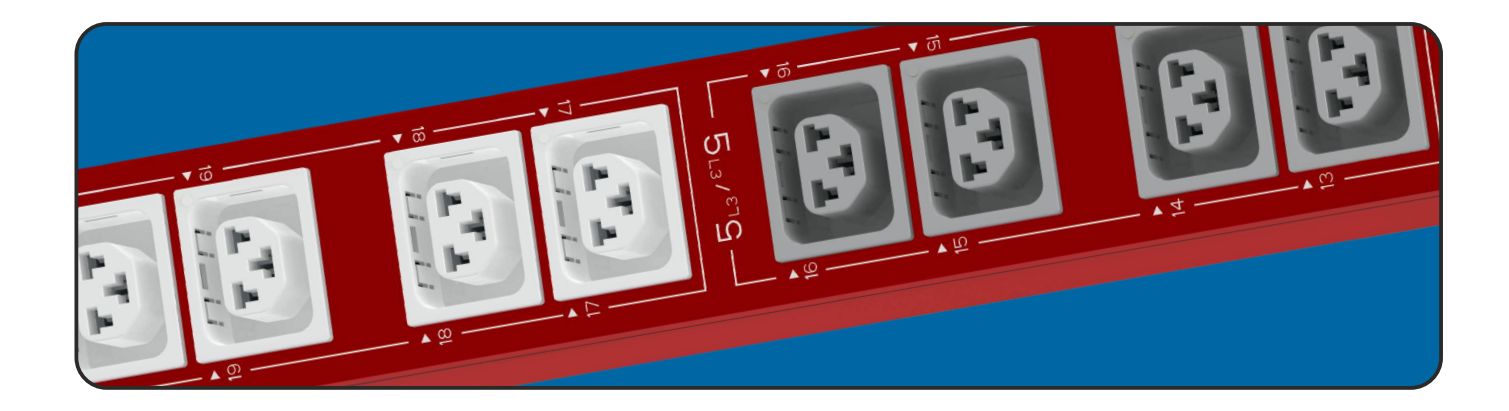

The POWERTEK PDUs are available in the following sockets: 220V/16A: IEC C13/C19 combo 220V/10A IEC C13, IEC C13 (Lock), AS/NZS 3112 220V/16A SEV T13, SEV T23, CEE7, IEC C19, IEC C19 (lock), SEV T23 220V/13A: UK BS1363 220V/15A: AS/NZS 3112 120V/15A: NEMA 5-15P 120V/20A: NEMA5-20P

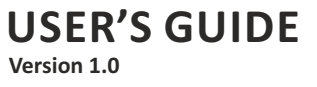

#### **Connecting EMD**

An Environmental Monitoring Device (EMD) that is connected to sensors for detecting temperature, humidity, and two digital inputs can be connected to the POWERTEK PDU with the console port. The EMD can also be connected to alarms or indicators and controlled through the web browser. Up to 8 EMD can be connected in cascade to monitor the temperature and humidity in different parts of the racks.

#### 1. Connect the EMD to the console port as shown:

After connecting the EMD, open a web browser from a PC and enable environmental sensors on the web user interface, then the temperature and humidity status is automatically displayed on the System Overview page.

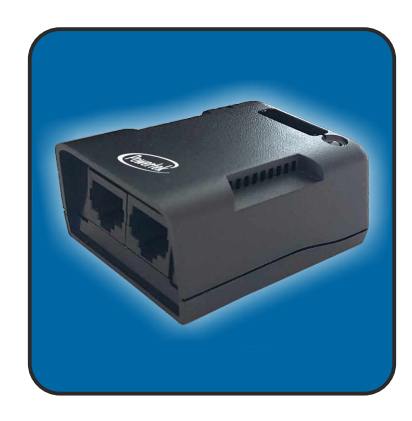

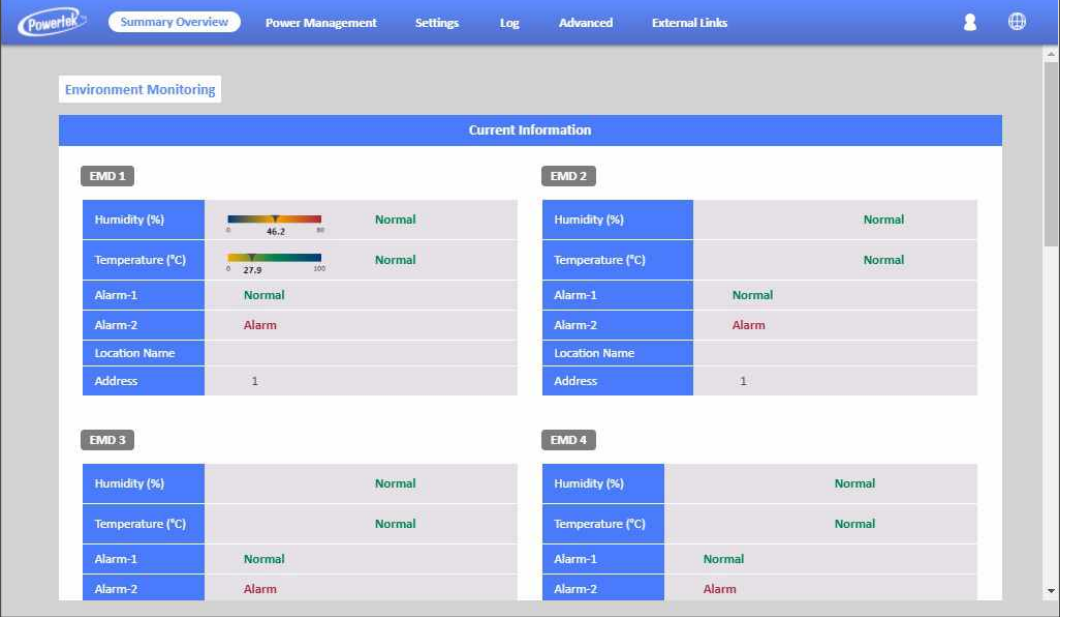

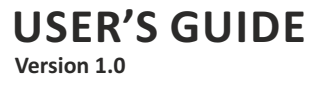

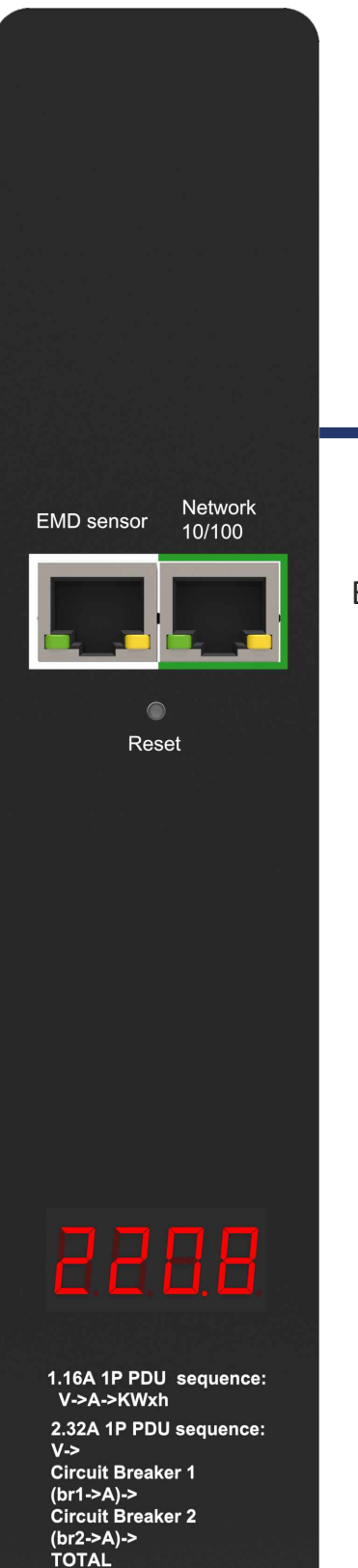

(TOTL->A->KWxh)

**Connecting the digital input sensors** 

On each EMD sensor you can connect 2 digital input sensors: (water leak, door contact, motion, vibration, smoke and any other sensor with normally open or closed).

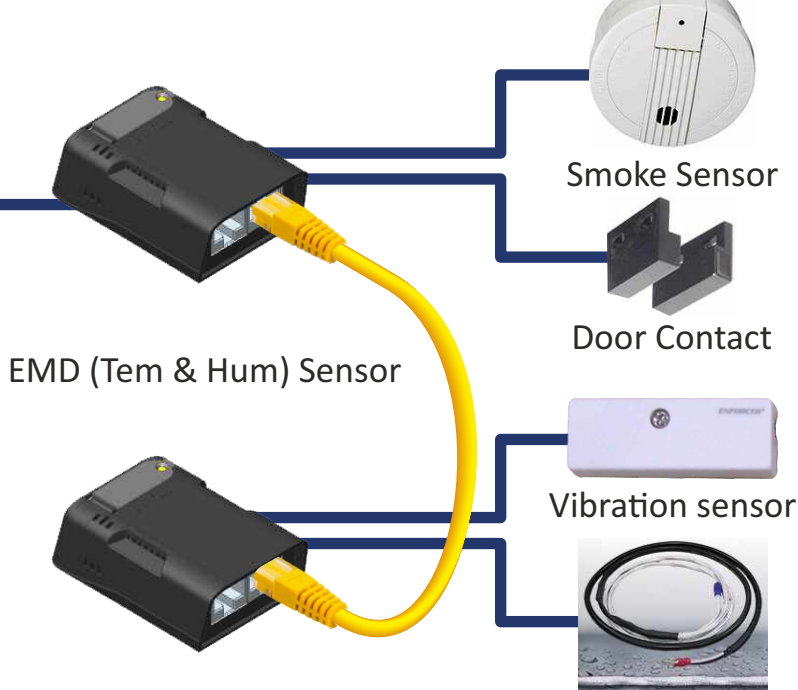

Water leak rope

### **Connecting to a LAN/WAN**

#### The POWERTEK PDU has an RJ-45 LAN

connection that enables users to monitor and manage the power outlets over the network. The POWERTEK PDU has a graphic user interface that allows users to control the device through a web browser. Connect the device to a free port on the router using an Ethernet cable as shown. Users can control the device from a PC, laptop, mobile phone, or PDA which is connected to the router network. Refer to page 22 for details about how to control the POWERTEK PDU through the web.

#### **Using the (RCM) Residual Current Monitoring:**

When a residual current device is triggered, besides the LCM keep flashing will display the "WARNING" signal as shown.

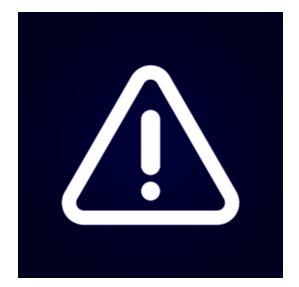

Users can set the related setting of residual current from the Inlet Configuration webpage as shown.

- 1. Alarm there holds a setting range for 3mA to 50mA, There holds default setting is 20mA, when residual current greater than or equal to threshold value,an alarm is triggered.
- 2. When DC residual current is greater than or equal to 5mA,an alarm is triggered.
- 3. When AC residual current is greater than or equal to 20mA,an alarm is triggered.
- 4. When the alarm threshold value setting is less than or equal to 5mA, If DC residual current or AC residual are active, an alarm is triggered.
- 5. When the alarm threshold value setting is less than or equal to 20mA, If AC residual current is active, an alarm is triggered and DC residual current will be ignored.

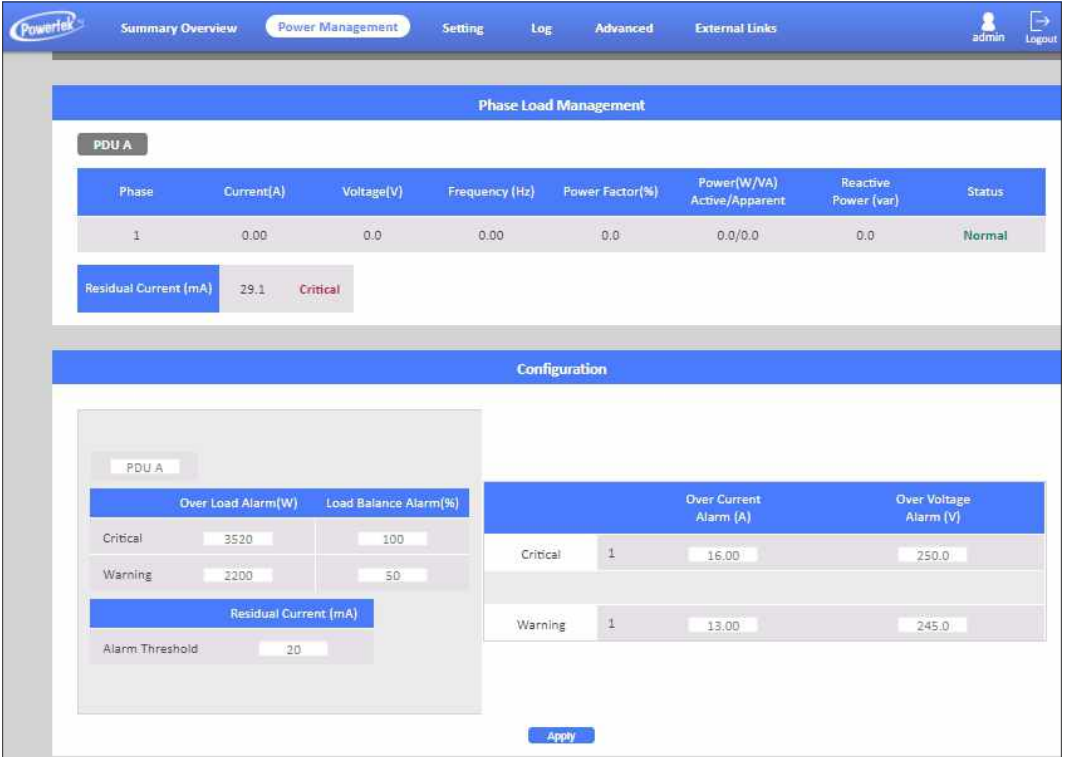

### **Using the Console Menu**

#### **Navigating through the Console Menu**

Follow these steps to navigate through the console menu to modify the settings:

- To select a submenu, type the number corresponding to the submenu and press Enter. For example, to select the PDU Configuration Settings menu, type 1 and press Enter. Submenus may have further nested menus which can also be accessed by typing the appropriate number.
- To modify a menu option, select the option with its corresponding number and then type the new values for the option. For instance, to change the system date, first select the System Date option by typing 1 from the Day and Time Group and press Enter. Then type the date in the specified format (dd/mm/yyyy) and press Enter to save the changes.
- Type 0 (zero) to return to a previous or higher-level menu.

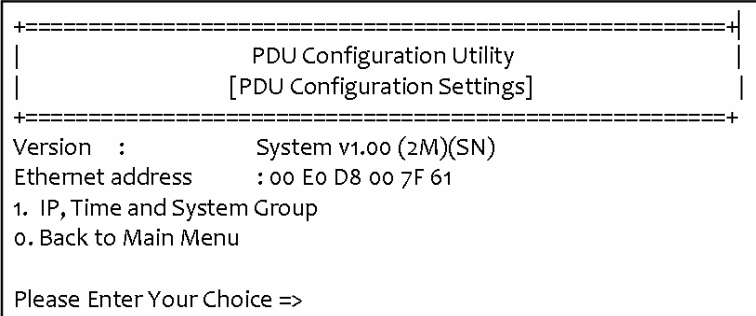

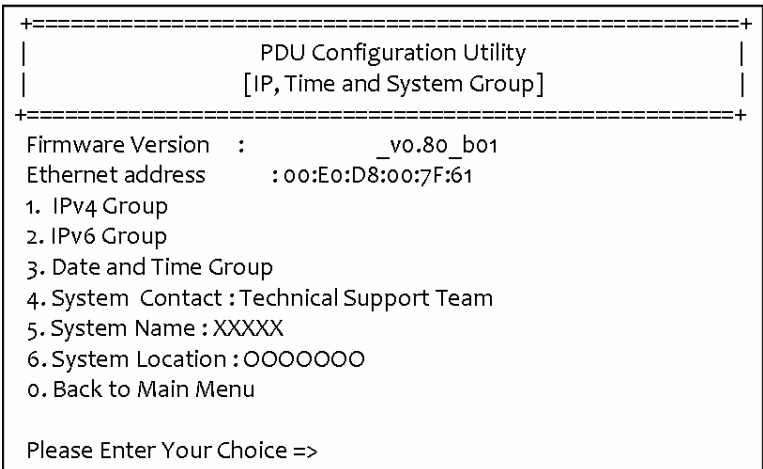

### **Using the Console Menu**

The console menu consists of the following submenus:

• IPv4 Group:

Type 1 and press Enter, then input new IP address and press Enter. The IP Address has been updated.

Type 2 and press Enter, then input the new Gateway address and press Enter. The Gateway Address has been updated.

Type 3 and press Enter, then input new Network Subset and press Enter. The Network Subset has been updated.

• IPv6 Group:

Type 1 and press Enter, then input new IPv6 address and press Enter. The IPv 6 Address has been updated.

• Date and Time Group:

Type 1 and press Enter, then input System Date and press Enter. The System Date has been updated.

Type 2 and press Enter, then input new System Time and press Enter. The System Time has been updated.

IP, Time and System Group [IPv4 Group]

- 1. IP Address  $: 10.1.2.170$
- 2. Gateway Address: 10.1.1.254
- 3. Network Subnet : 255.255.0.0
- o. Return to previous menu

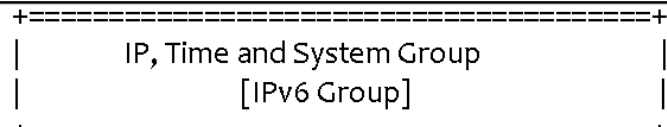

1. IP v6 Address: 2001:b183:1:1:2e0:d8ff:feff:b585/64 o. Return to previous menu

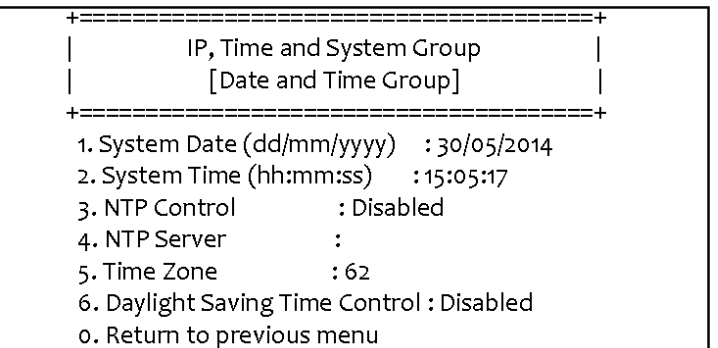

Type 3 and press Enter, then input [1] for Enable / [0] for Disable "NTP" and press Enter. The NTP control setting has been updated.

Type 4 and press Enter, then input NTP Server and press Enter. The NTP Server has been updated.

Type 5 and press Enter, then input Time Zone and press Enter. The Time Zone has been updated.

Type 6 and press Enter, then input [1] for Enable / [0] for Disable "Daylight Saving Time" and press Enter. The "Daylight Saving Time" setting has been updated.

- System Contact: Input and click enter to update System Contact.
- System Name: Input and click enter to update System Name.
- System Location: Input and click enter to update System Location.

The POWERTEK PDU provides a graphic user interface that can be viewed from a web browser such as Internet Explorer. This enables users to access and control the device outlets and subsequently, its output devices remotely from users' desktop, laptop, PDA, or even users' mobile phones. This section provides instructions about how to use the web interface to configure and control the PDU remotely.

#### **Summary Overview-System Overview**

Start a web browser such as Internet Explorer from the host PC or laptop and enter the IP address of the Power Strip in the address bar. For details about setting the IP address of the system. You will be prompted to enter a Username and Password. Click Go and the main status page of the POWERTEK PDU web interface is displayed.

The default settings are:

DHCP: Enabled

IP Address: 192.168.1.250

Subnet Mask: 255.255.255.0

Gateway: 192.168.1.10

Username: admin

Password: admin

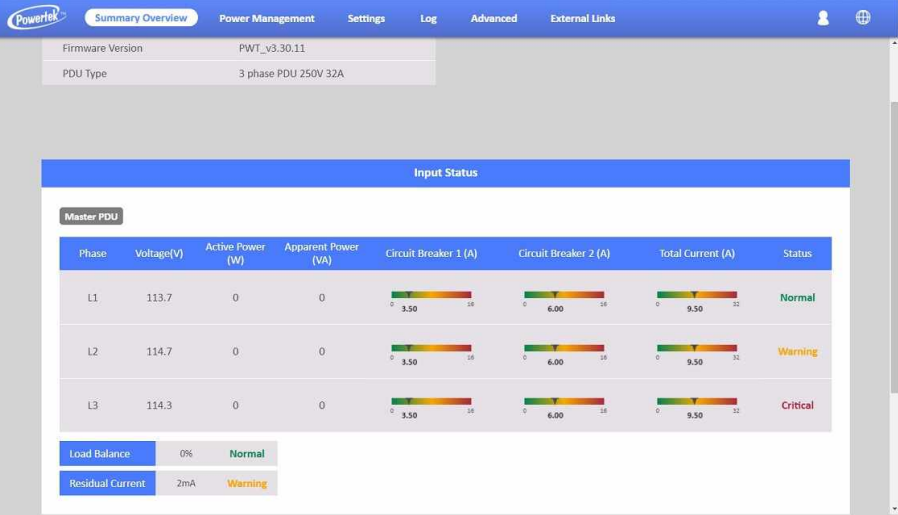

The main page shows a graphic representation of the Power Strip outlets and inputs status as described below:

- The panel shows the various menus and submenus. Click any menu to display the menu options, expand the menu items, and modify the menu options as required.
- The right panel shows the current status of the Power strip.

#### **Summary Overview-Alarm List**

The "Alarm List" page shows the list of Alarms, which were set by the user. POWERTEK PDU will follow the rules of an alarm to send out notification to the user.

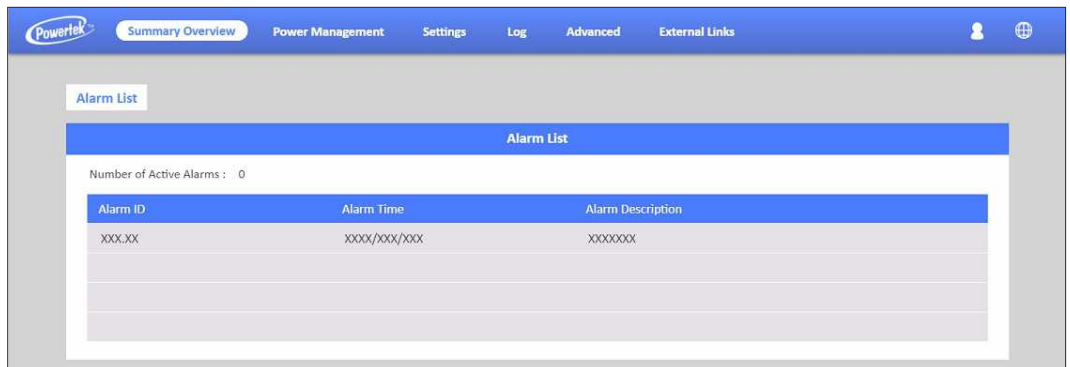

#### **Summary Overview-Network Connection**

The Network Connection page shows a list of user's connections.

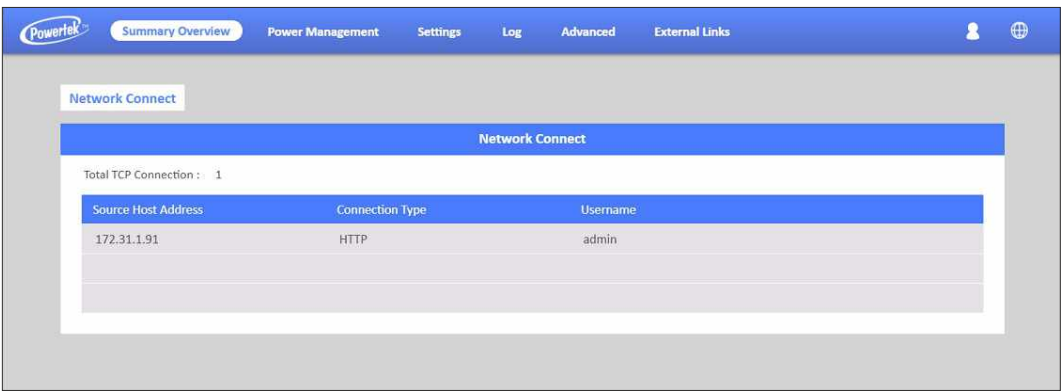

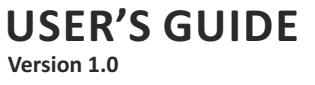

#### **Power Management-Inlet Configuration**

This page lets the user configure Inlet load. You can set the condition of "Critical" and "Warning". (The value of "Critical" must be larger than "Warning").

When Inlet Power is over the condition you set, the light of status will become the corresponding colour. (Red means "Critical", Yellow means "Warning" and Green means "Normal") And you will receive the notification mail if you have set it in Email Notification.

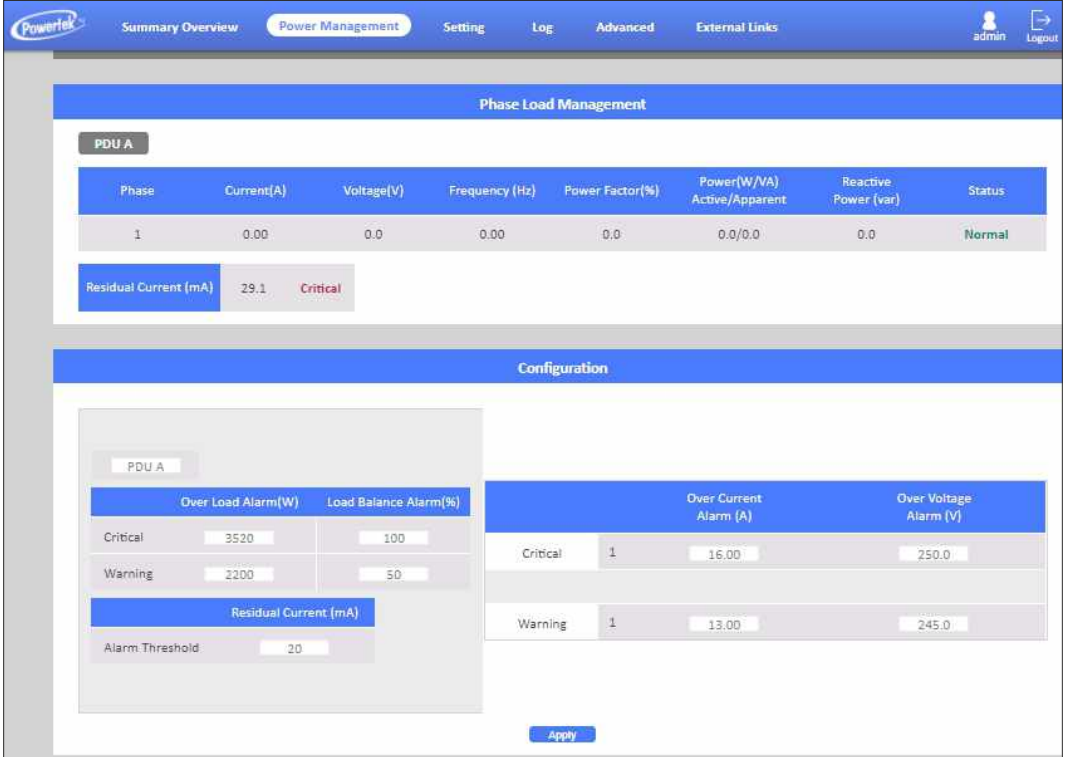

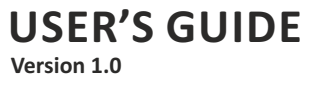

#### **Power Management-Environment Monitoring**

This page shows the status of EMD and lets users set the alarm configuration. You can set the "Alarm Condition" of "Critical" and "Warning". (The value of "Critical" must be larger than "Warning") It will follow the Email Notification rule you set to send out mails.

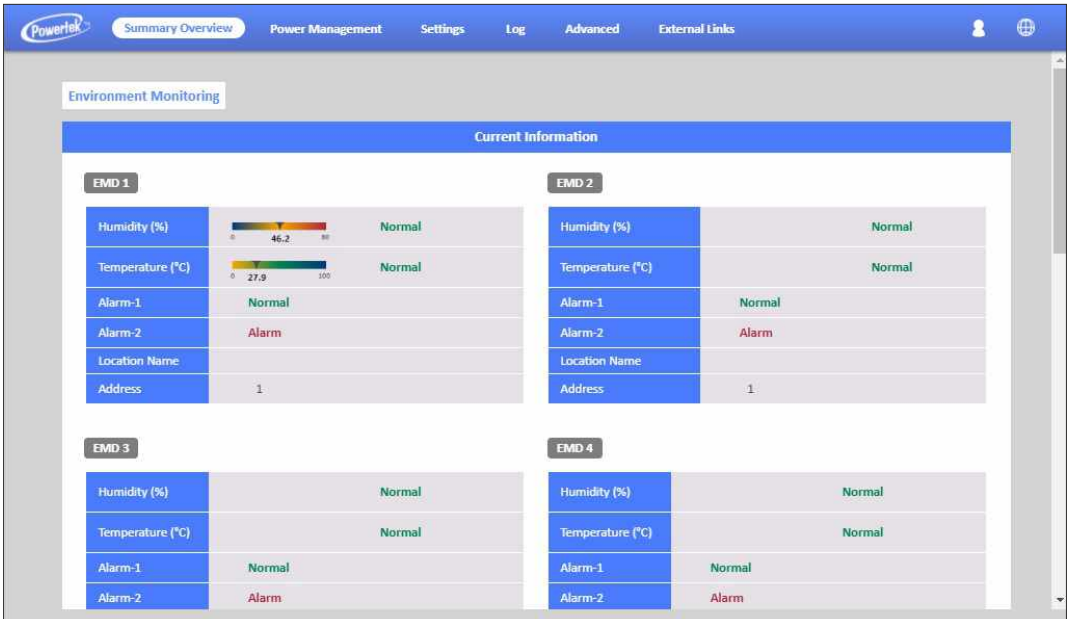

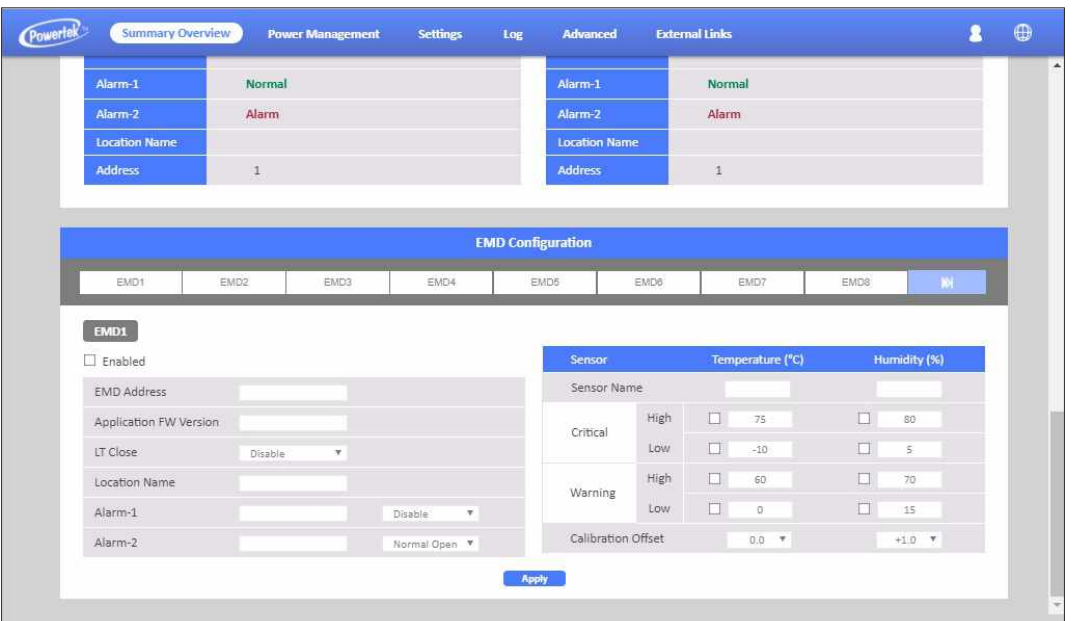

POWERTEK PDU supports 8 EMD sensors in cascade each one with 2 digital inputs of . you can set 2 alarms for each EMD sensor. There are 3 options(Normal Open/Normal Close/Disable) of the EMD sensor. If you set "Normal Open", the EMD sensor will become "Warning"(Yellow light) when closed.

### **Network-TCP/IP**

This page lets users enable DHCP and set an IP address manually.

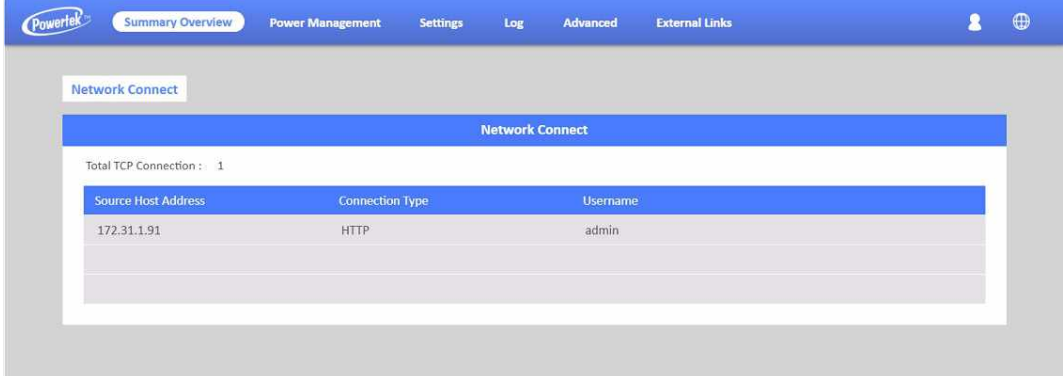

### **Network Management-Accessible IP Setting**

This page lets users add/delete/modify accessible IP list.

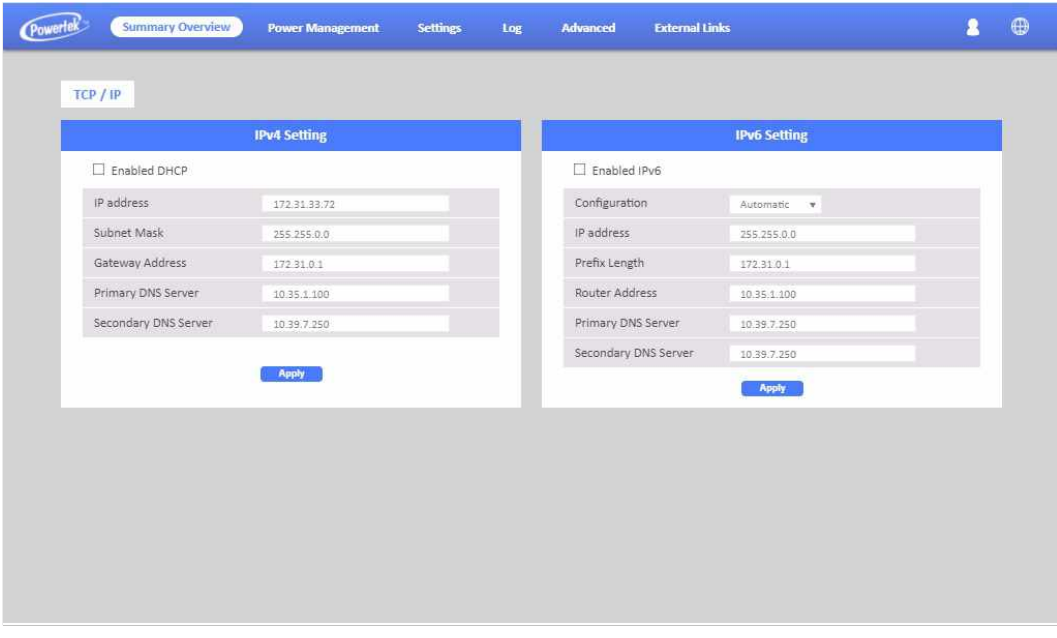

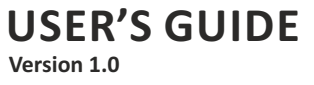

#### **Network Management-Security**

This page lets users enable DHCP and set an IP address manually.

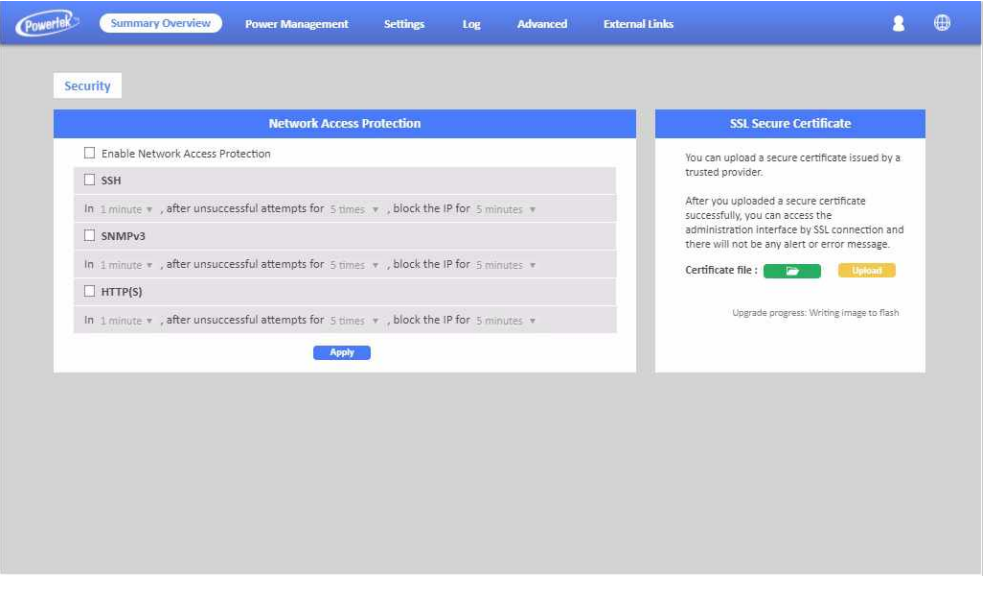

#### **Network Management-Network Service**

This page lets the user set SSH/SSL/Ping/RADIUS Setting. If a user wants to add Radius User(from Settings menu), they have to "Enable RADIUS" on this page first.

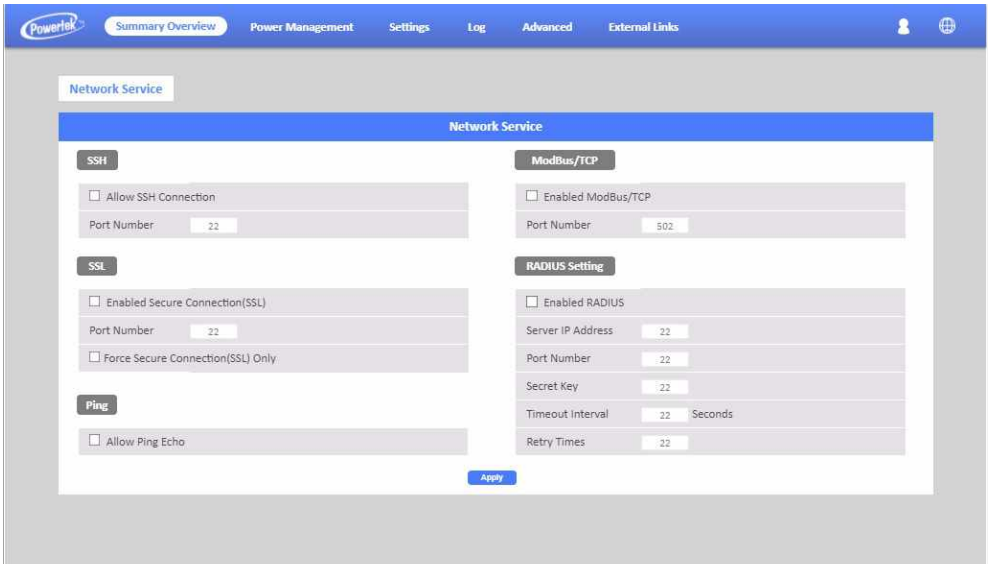

#### **Network Management-SNMP Segments**

This page lets users set the SNMP Agent.

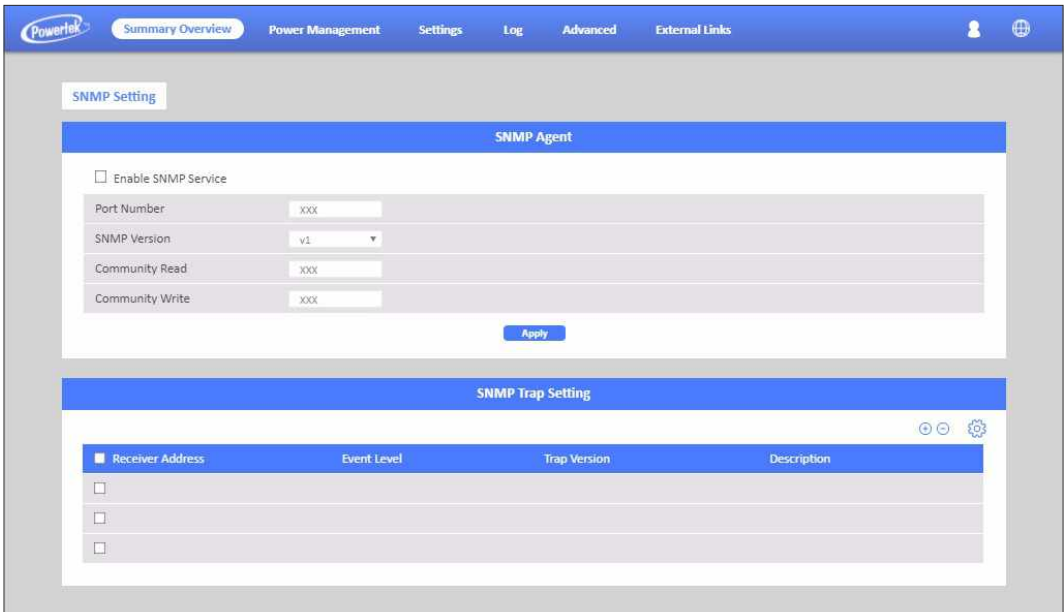

#### **Network Management-SNMP Trap Segmenting**

This page lets users add/delete/modify SNMP trap settings.

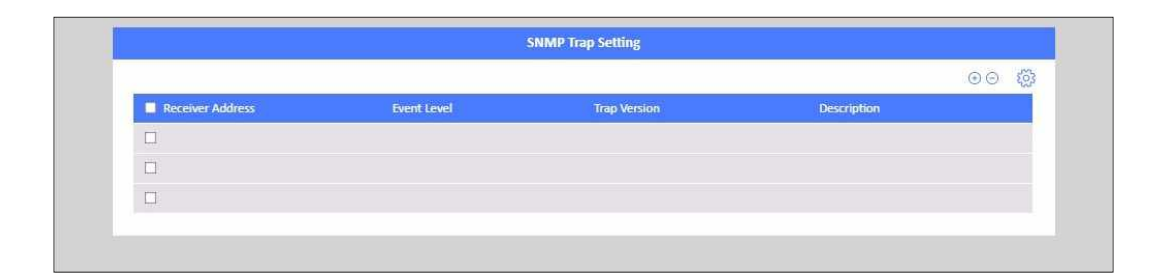

### **SiGns-General Segmenting**

This page lets the user set General Settings.

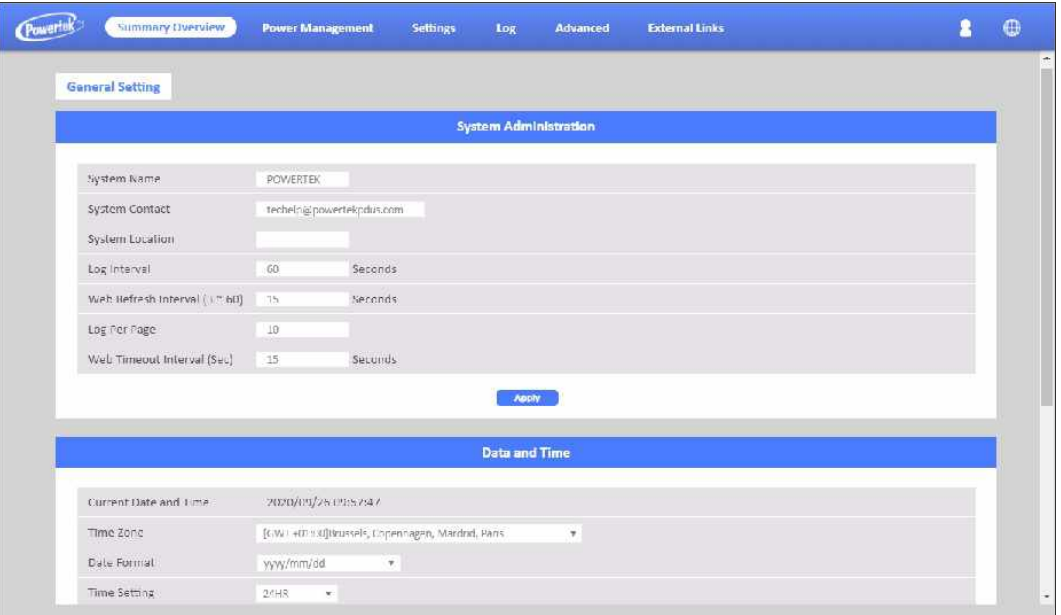

#### **User management**

This page lets the user enable new users and passwords.

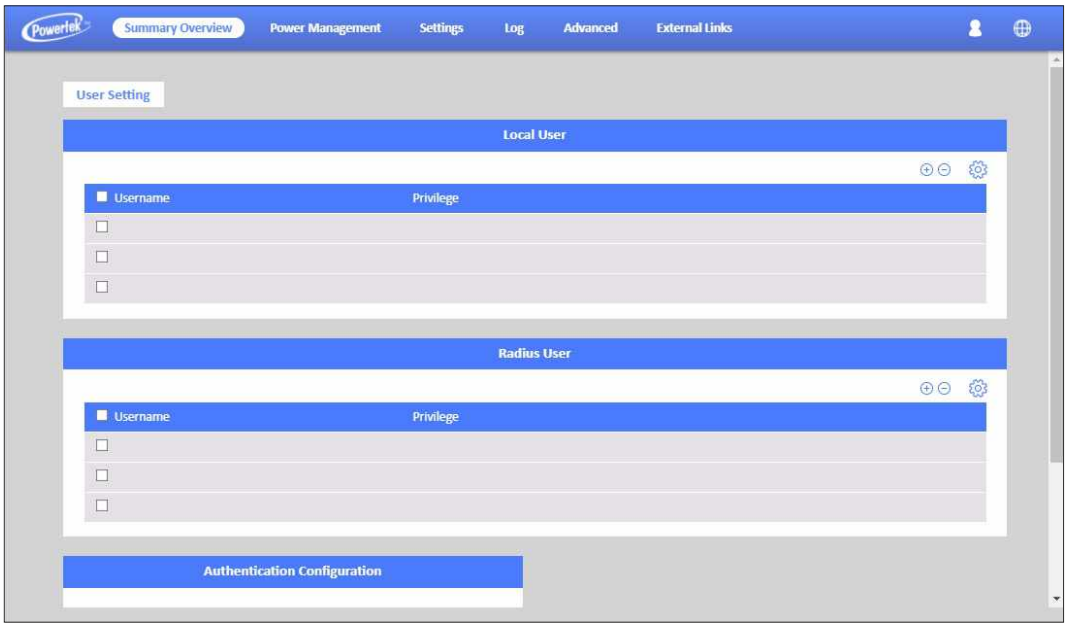

#### **SiGns-Maintenance**

This page lets the user set Reset/Upgrade/Reboot.

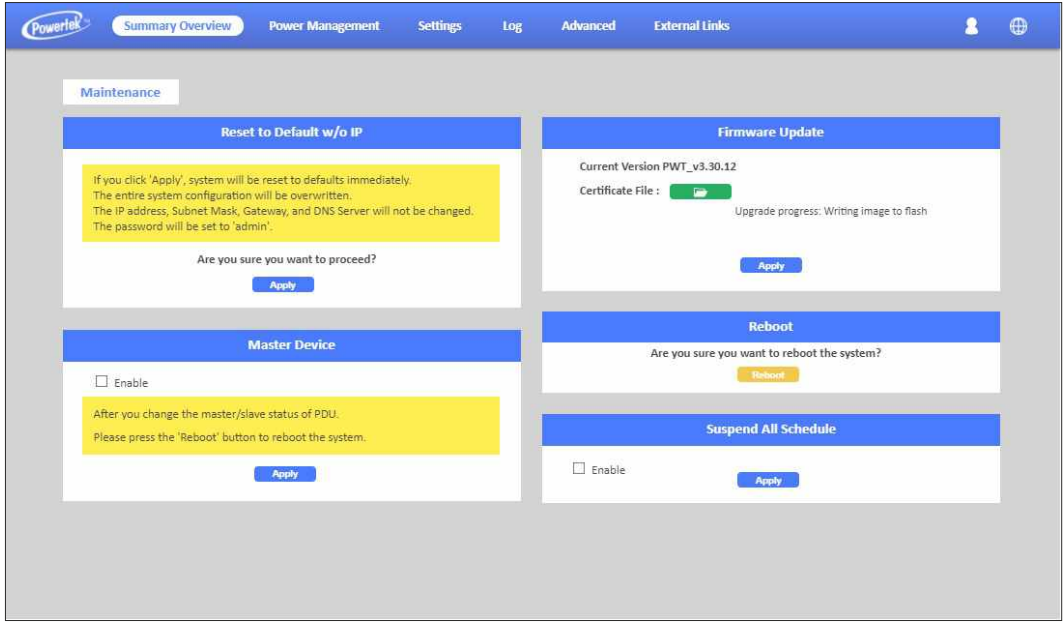

### **SeGments-Import/export**

This page lets users import/export XML file to restore/download the configuration.

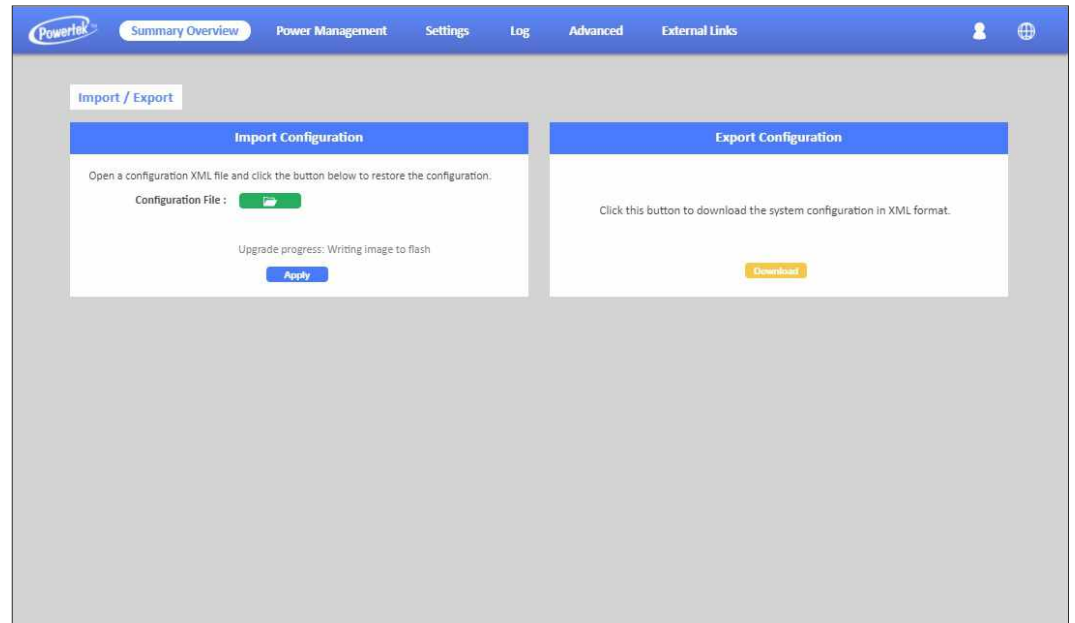

#### **SiGns-Radius User**

This page lets power admin to Add/Delete/Modify Radius users.

You have to Enable RADIUS and set ready in the Network Service. Then you can add a Radius User and set outlet control for this user. The Grouping & Schedule function also supports radius users.

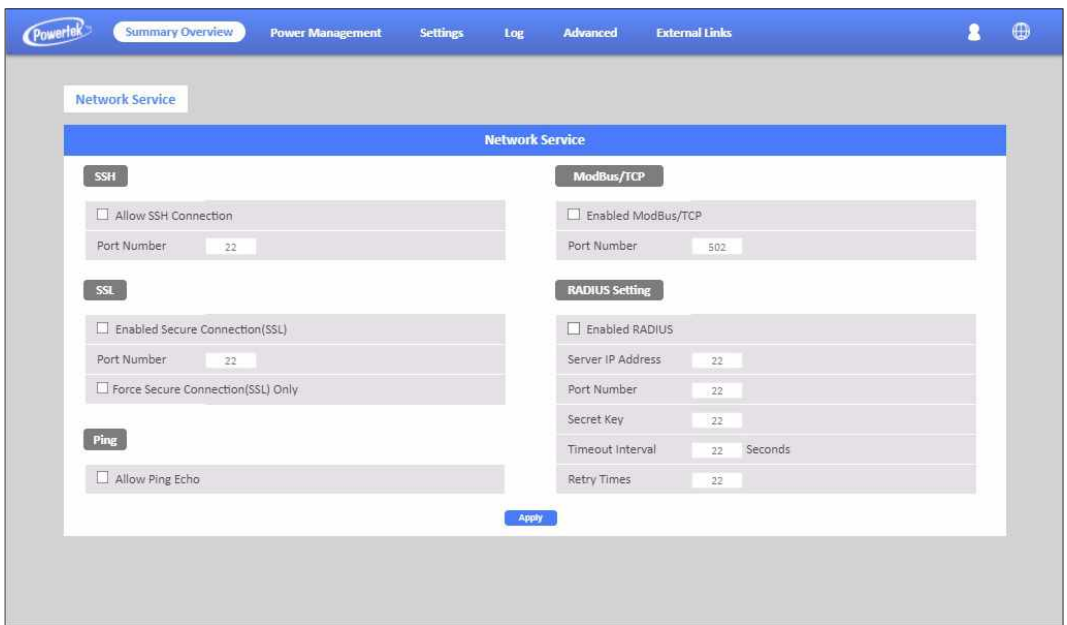

NOTE: If there are 2 users with the same name both existed in Local User & Radius User, Local user will become a priority in POWERTEK PDU.

### **SeGNGS-LOCal User**

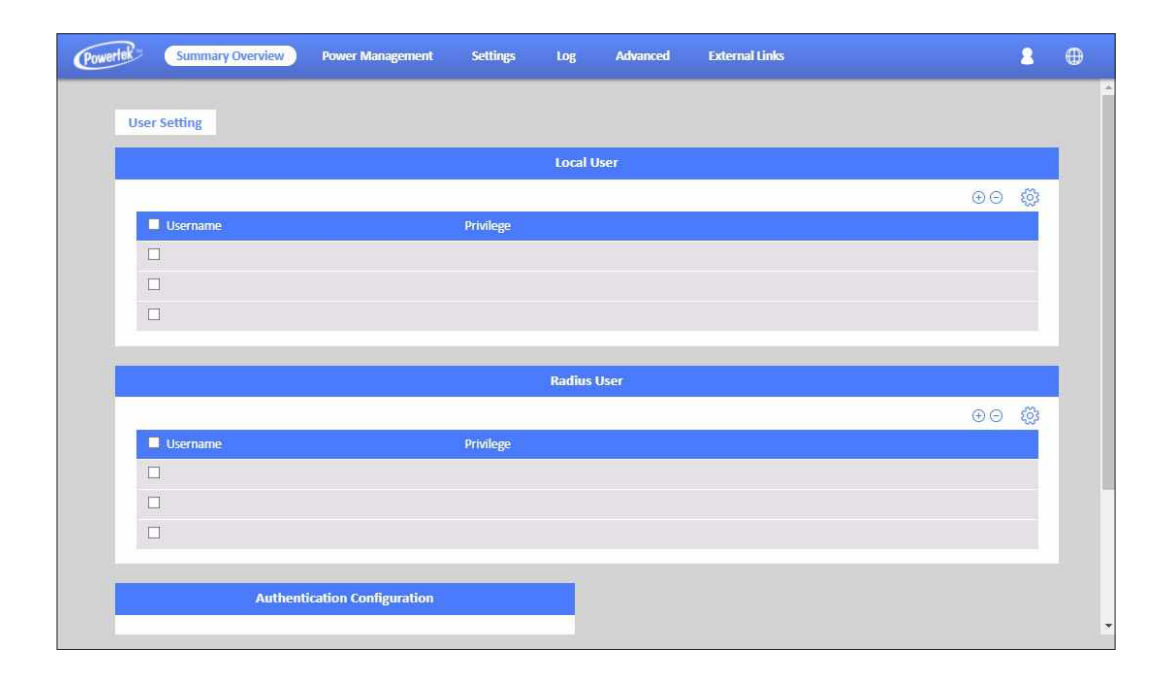

This page shows the user list and admin that can add/delete/modify it. The list can be upto 8 users. There are 4 kinds of privileges for the user account, the  $definition$  is as below:

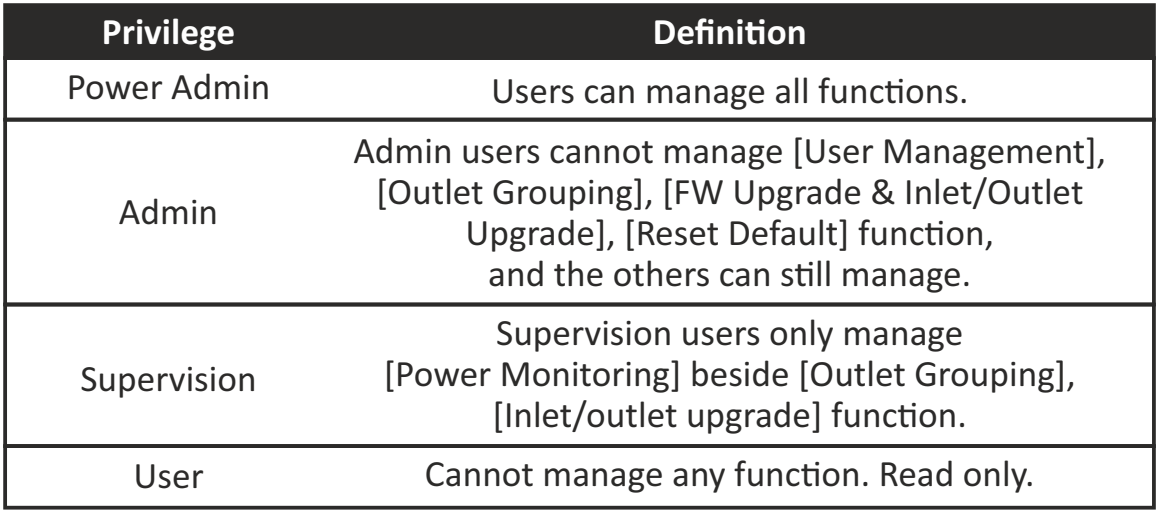

### **Log and Notification-System Log**

This page shows the system log

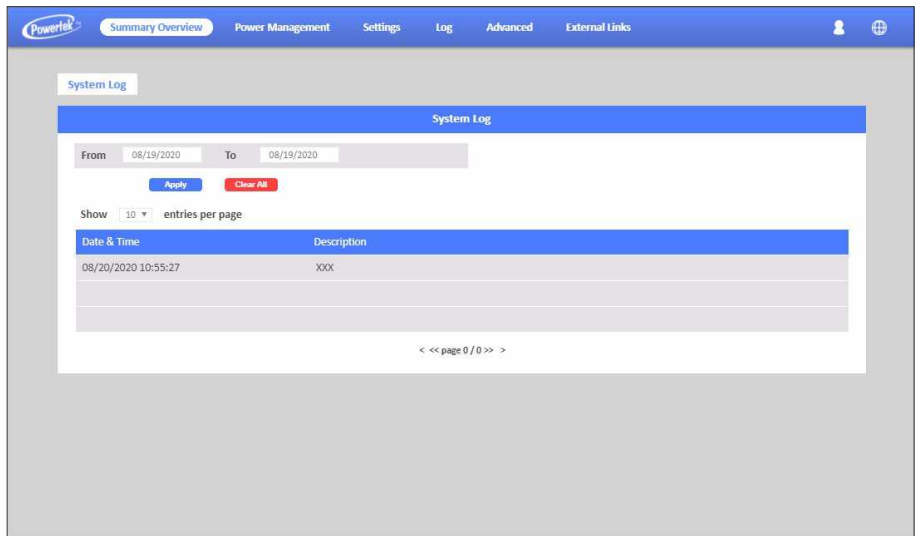

### **Log and Notification-Event Log**

This page shows the warnings and alarms history log.

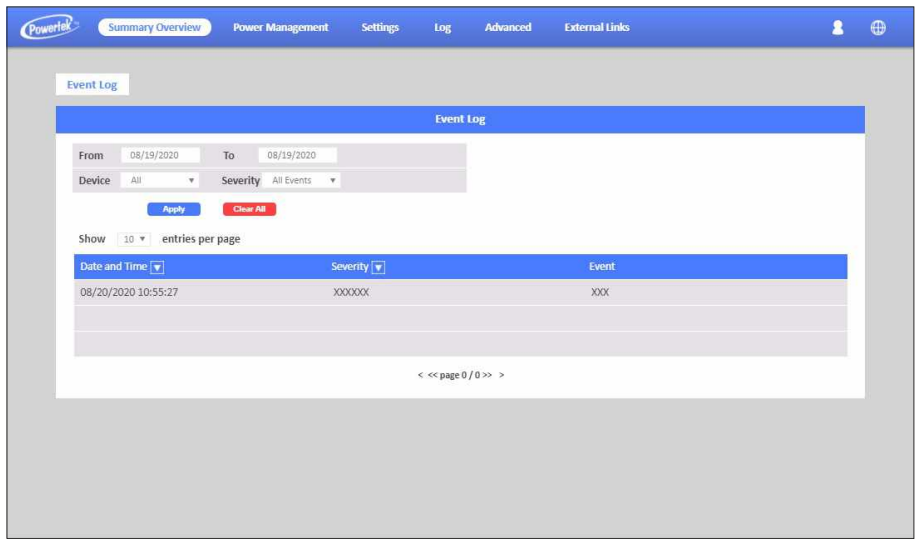

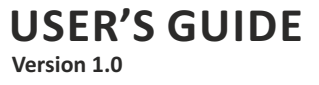

#### **SiGns-Configure SMTP Server**

This page let user configure SMTP server.

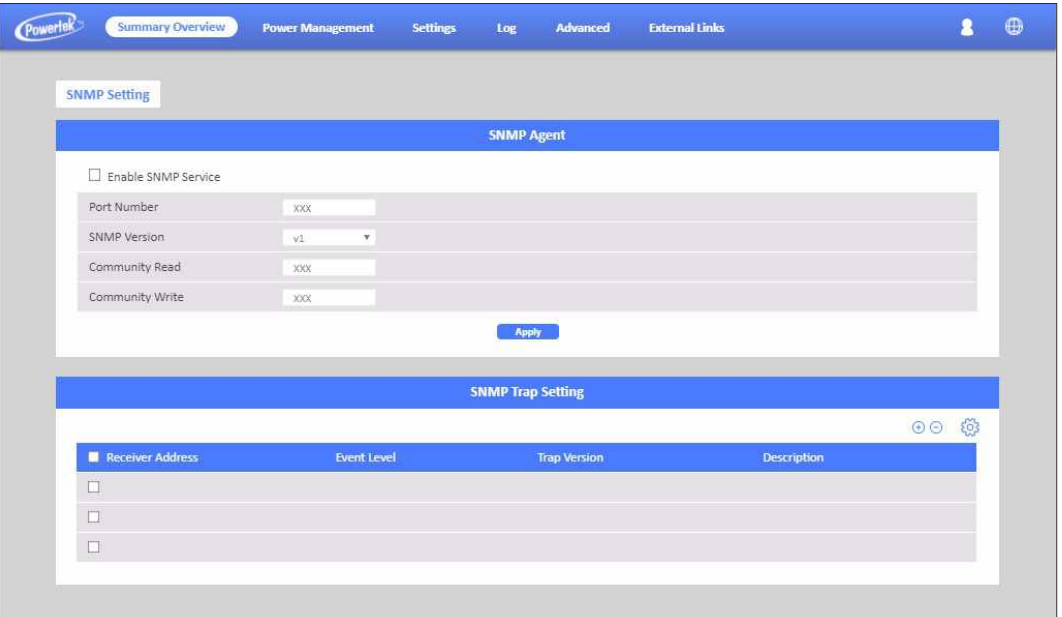

#### **SeGments-Email Notification Settings**

This page lets the user set Email notification settings. Click "+" to set a new setting. Input "Receiver Address", select "Email Type"/"Event Level" and "Description", then click "Apply" to save settings. You can send a test mail to confirm the setting is correct or not through clicking "Send Test". After setting well, you will get a notification email when the event has been triggered.

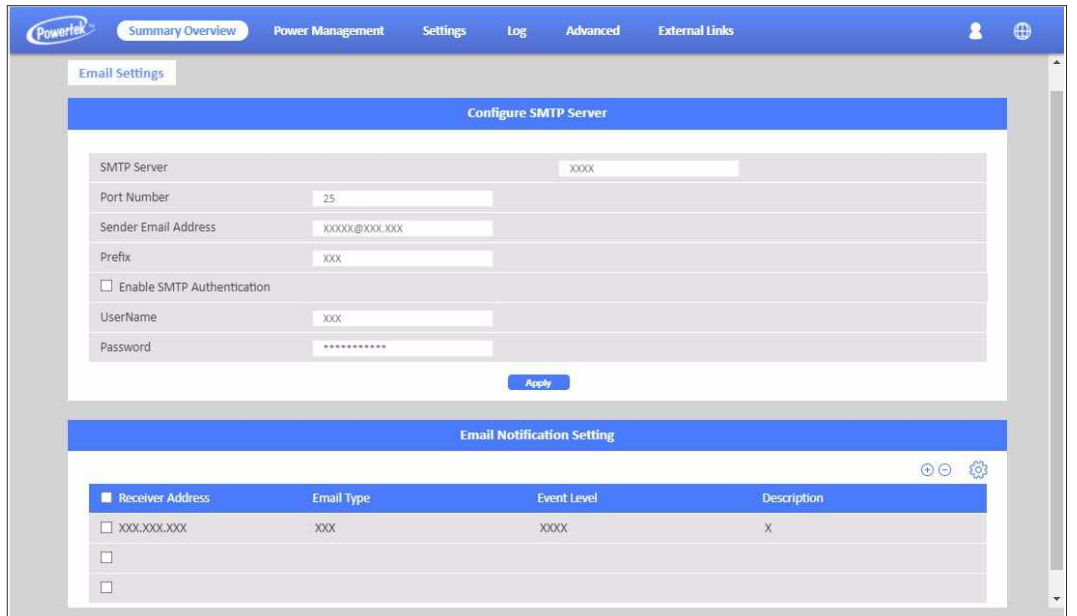

#### **Log and Notification-Inlet History Log**

This page shows the inlet history log. You can set the log interval in General Setting under the System Management.

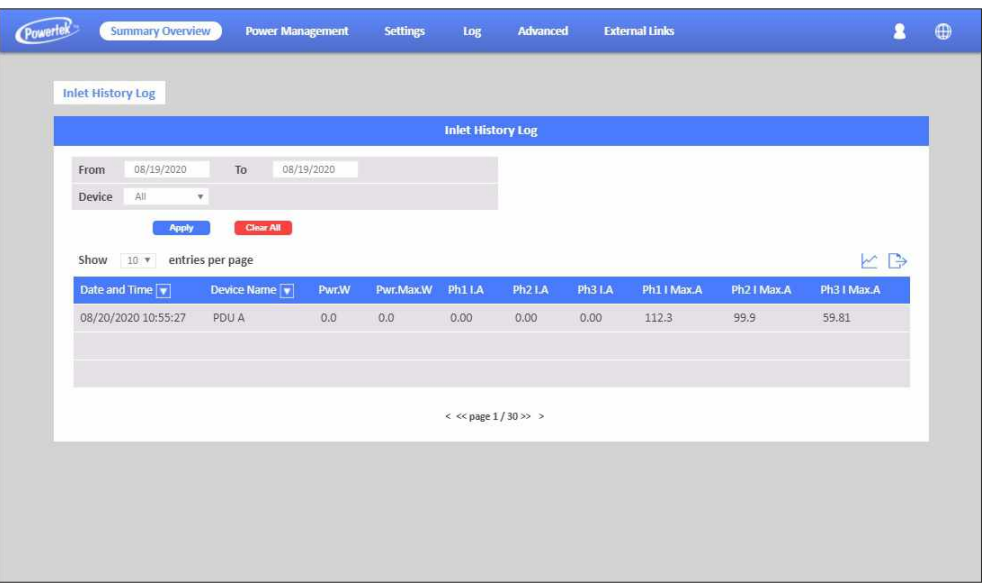

### **Log and Notification-Environment History Log**

This page shows the environment history log. You can set the log interval in General Setting under System Management.

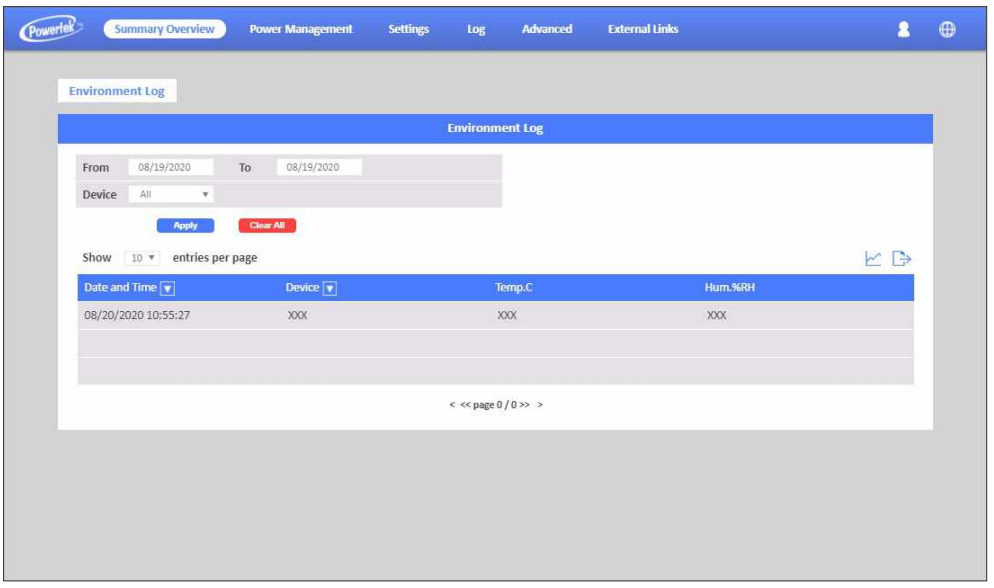

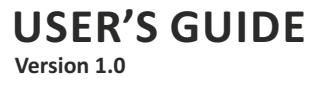

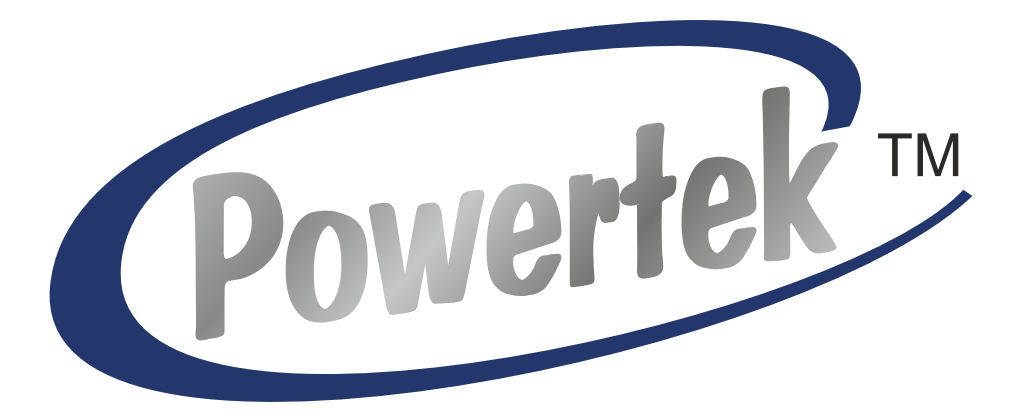

More information at: **www.powertekpdus.com**  © Powertek Industries Ltd. All Rights Reserved